## Información de Confirmación de Datos para Padres

\*\*Tenga en cuenta que su dispositivo puede ser o no ser exactamente igual al dispositivo utilizado en este tutorial. Como tal, los *pasos requeridos pueden variar.*

- Inicie sesión a su cuenta de Portal para Padres en la siguiente enlace: <https://aeries.kermanusd.com/parent>
- Se le pedirá inmediatamente que complete la confirmación de datos antes de acceder a otras áreas del portal. Por favor, tenga en cuenta que si usted tiene varios niños que asistiendo a la escuela, tendrá que completar este proceso para cada estudiante por separado.

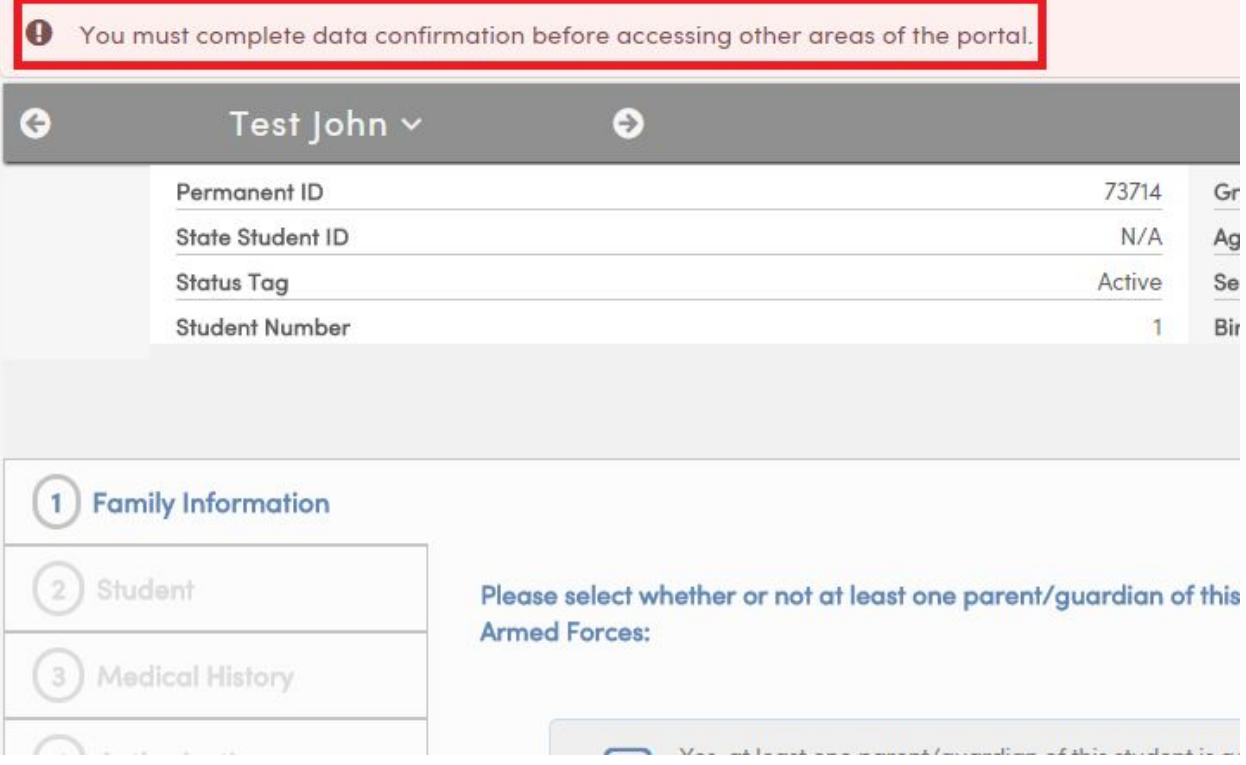

● El proceso de la Confirmación de Datos contiene 6 secciones. Por favor asegúrese de leer cada sección con cuidado y complete cualquier forma o preguntas.

● La forma de Confirmación de Datos consiste en 3 áreas clave, como se muestra en la siguiente imagen.

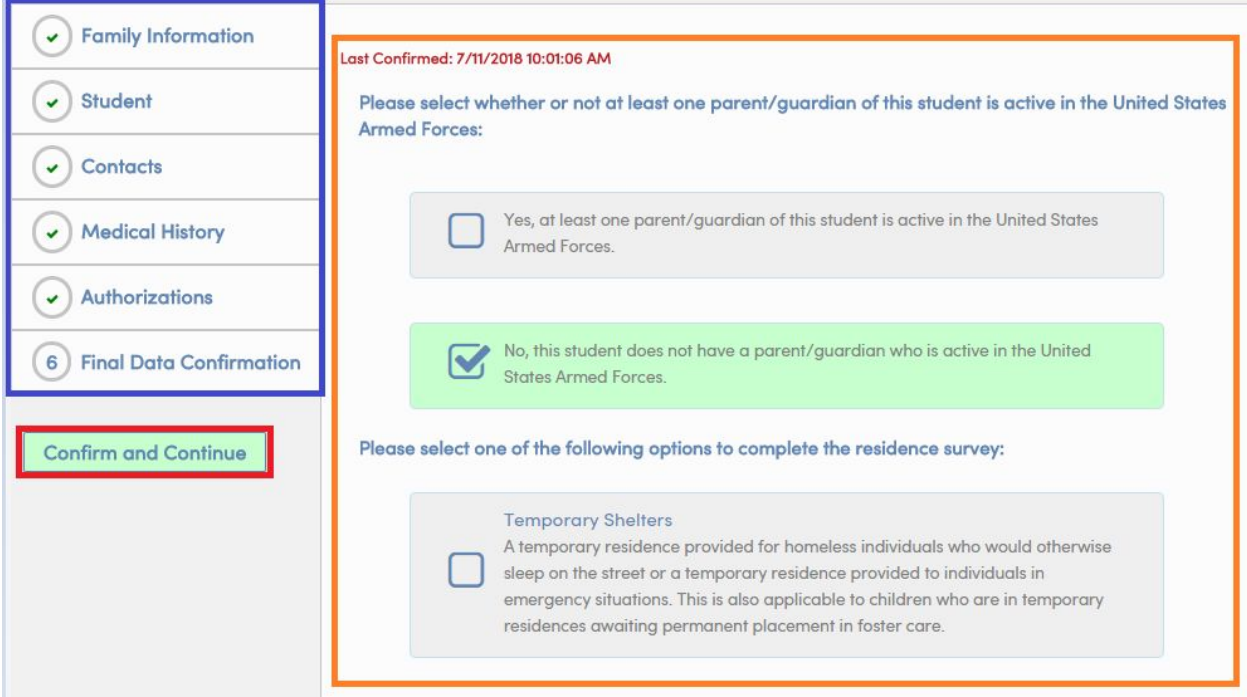

- Caja azul: Estos son los paso requeridos para completar el proceso de la Confirmación de Datos. Al completar cada sesión, aparecerá una marca de verificación verde junto a la sección que usted ha completado. Asegúrese de que cada sección se complete antes de continuar con la siguiente.
- Caja naranjada: La sección central se contienen los datos que debe confirmar. Por favor lea esta sección cuidadosamente, ya que habrá una variedad de formas, preguntas y otra información importante con la que tendrá que interactuar.
- Caja roja: Después que ha completado la sección, haga clic en el botón de Confirmar y Continuar para guardar los ajustes realizados. **No haga clic en el siguiente paso** (en la caja azul) **sin hacer clic en Confirmar y Continuar.**